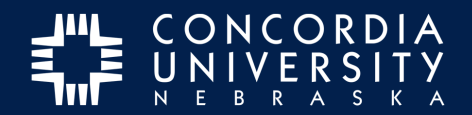

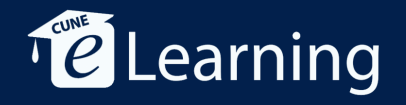

## **Add a Personal Image to the Image Gallery**

To include an image in a Text Block submission, the image must **first** be added to your Image Gallery.

## **From Dashboard, Goto Menu/Work/Image Gallery**

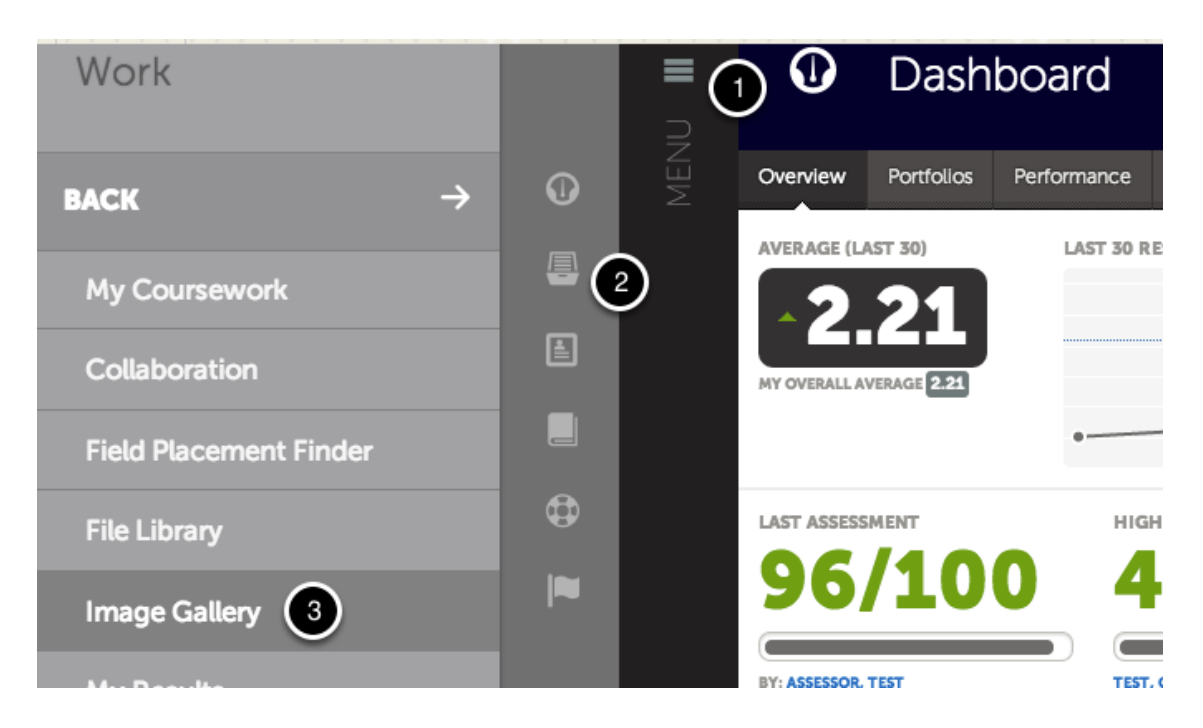

After logging into the Chalk&Wire Dashboard,

- 1. *Click* **Menu**
- 2. *Click* **Work**
- 3. *Click* **Image Gallery**

#### **Add Personal Image**

Add Personal Image

*Click* **Add Personal Image**

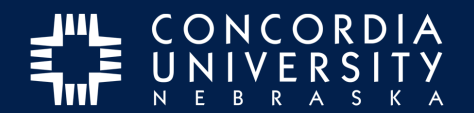

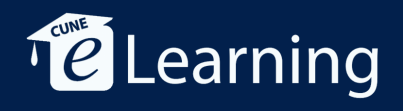

#### **Add File**

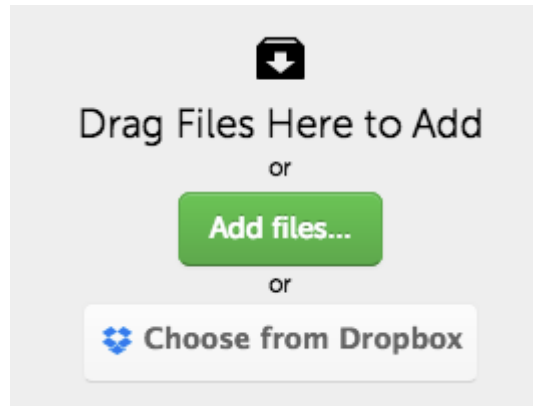

Choose a method for add files: *drag* files from desktop, *click* **Add files...**, or **Choose from Dropbox.**

### **Start Upload**

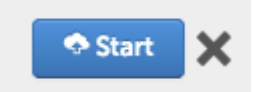

Once image has been selected, c*lick* **Start**.

#### **Close**

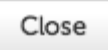

After image has been uploaded, *click* **Close**.

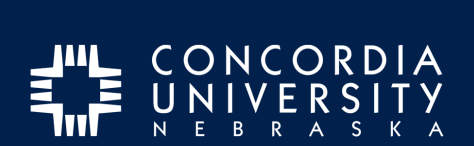

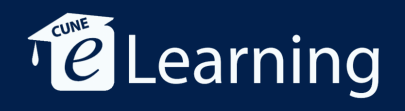

# **Use Image**

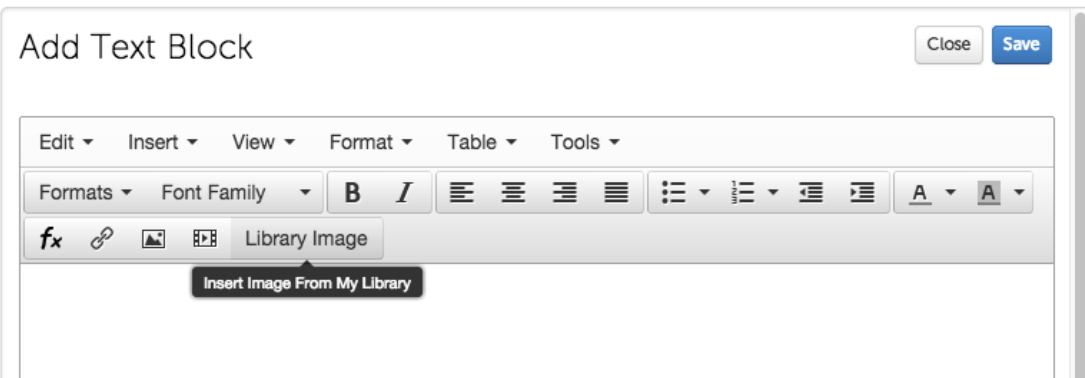

Images which have been added to the Image Gallery may be used in **Text Block** content entries.